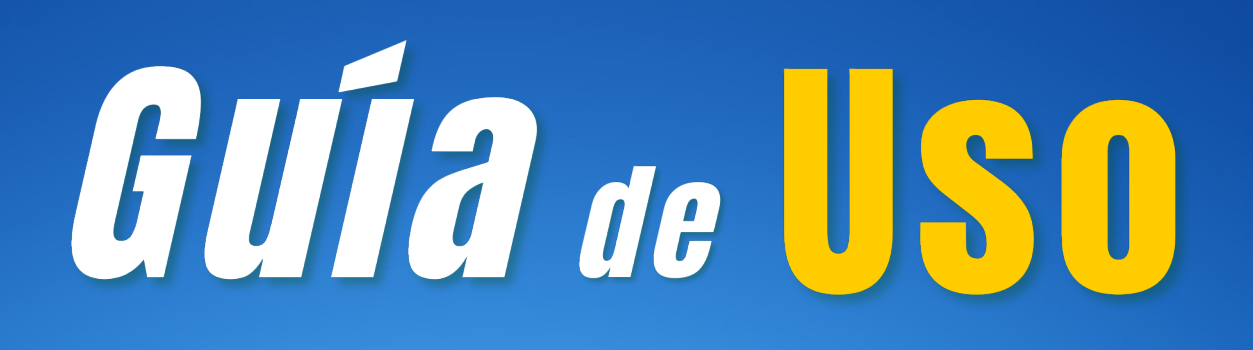

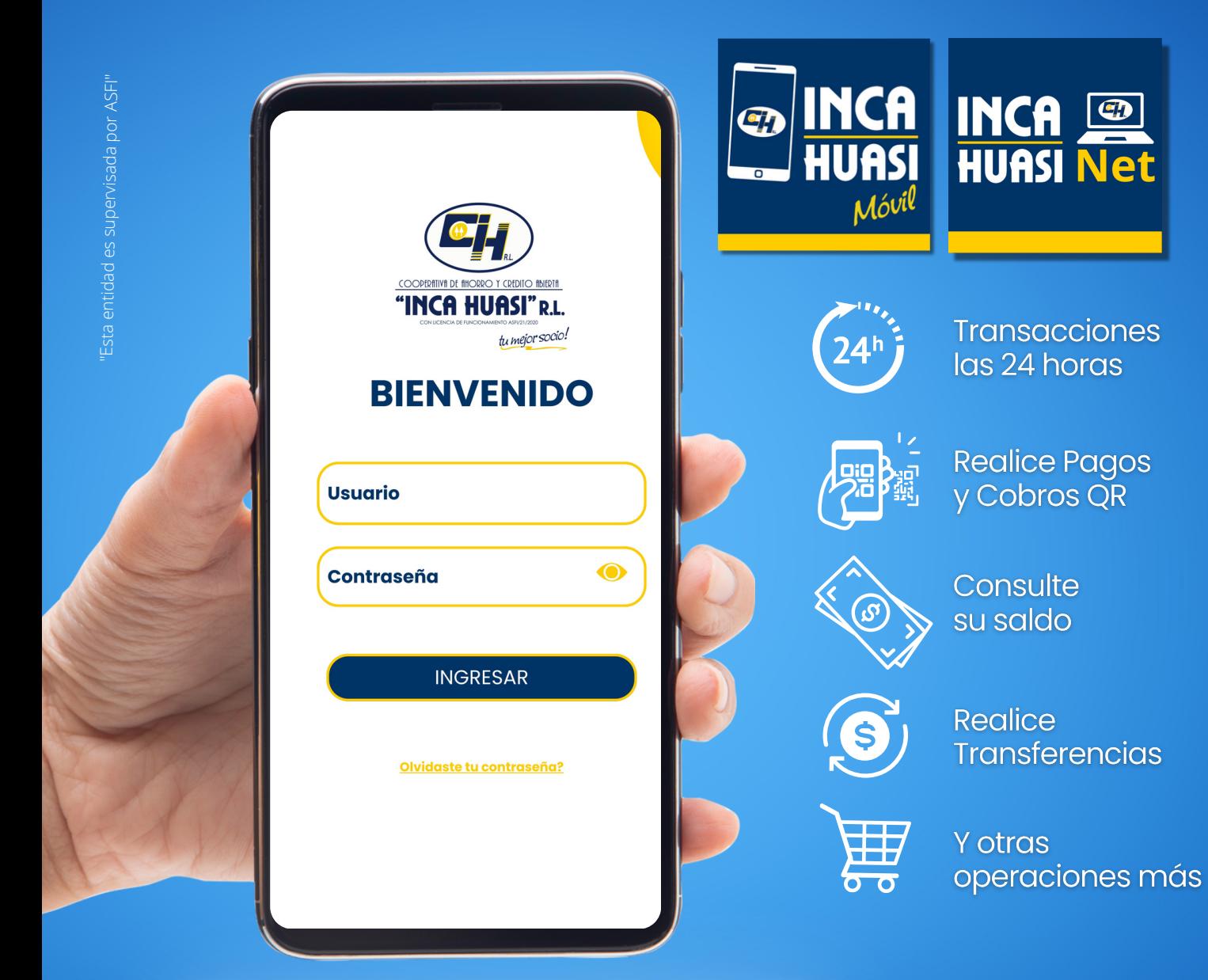

# *¡Estés donde estés!*

# **NUESTROS SERVICIOS FINANCIEROS DIGITALES**

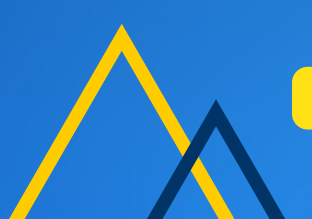

**WWW.COOPERATIVAINCAHUASI.COM.BO**

# **PASOS SENCILLOS DE ACTIVACIÓN**

# **Paso 1**

Descarga en tu celular la aplicación "INCA HUASI MÓVIL" a través de Play Store para dispositivos Android y App Store para dispositivos IOS.

# **Paso 2**

Activa el servicio en nuestras oficinas -plataforma (nueva activación), llenando la siguiente información:

- Crea tu usuario (utilizando caracteres alfabéticos entre mayúsculas y minúsculas o números).
- $\sqrt{R}$  Registra tu Carnet de Identidad y fecha de nacimiento.
	- Registra el número y fecha del comprobante entregado en nuestra oficina (Plataforma).

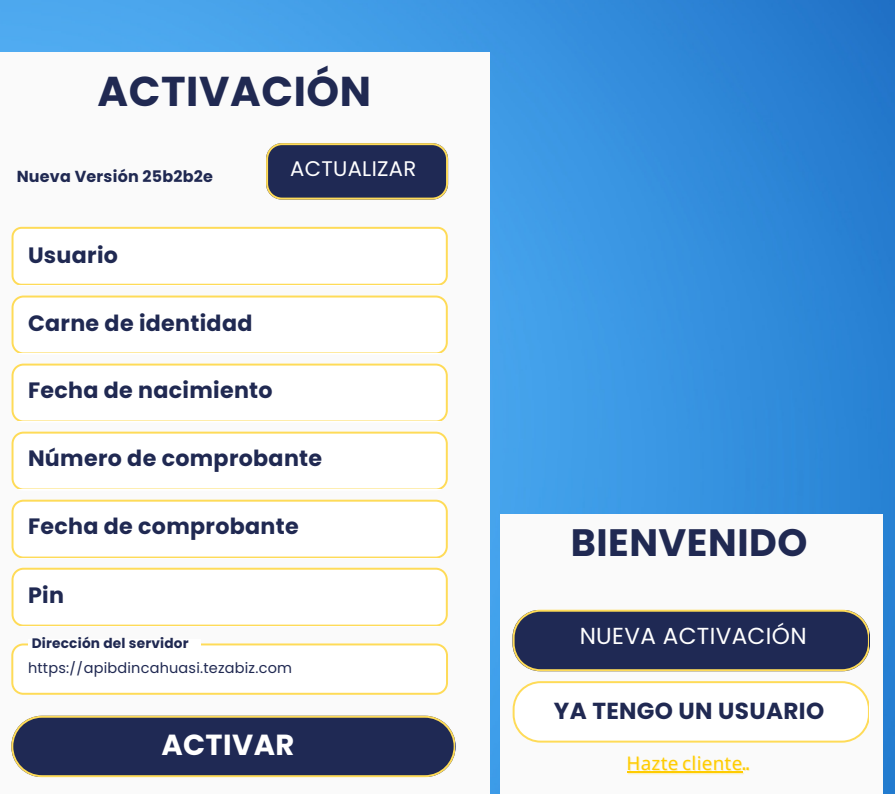

Registra el PIN secreto, entregado en sobre cerrado en nuestra oficina (Plataforma).

Por último, presiona "ACTIVAR".

# **Paso 3**

Finalmente, la aplicación te mostrará una nueva pantalla donde debes digitar el Usuario y la contraseña creada, presiona "INGRESAR" para conocer nuestros servicios financieros digitales.

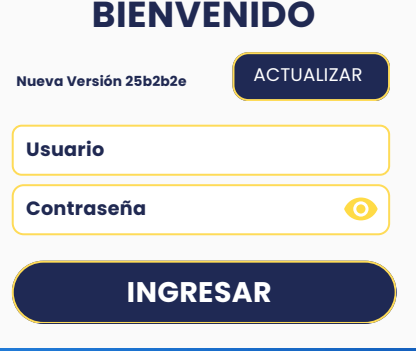

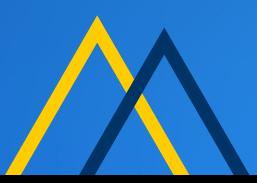

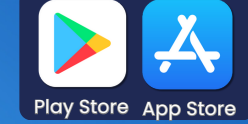

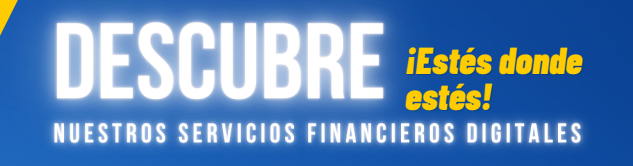

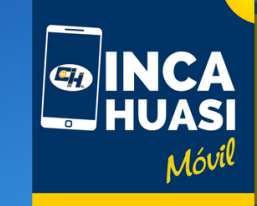

**MENÚ PRINCIPAL Y OPCIONES DE NAVEGACIÓN "INCA HUASI" MÓVIL**

**Vista consolidada del saldo en Cuentas de Ahorro** (Cuentas de Caja de Ahorro, Depósitos a Plazo Fijo) y Créditos vigentes, sean en Bolivianos y/o Dólares.

**Íconos con las siguientes funcionalidades:**

Opción de ingreso a tu perfil (datos personales).

Notificaciones del sistema (mensajes que recibirás de/en la aplicación).

### **Opciones de navegación:**

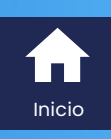

**Ir al inicio de la aplicación**

 $\Theta = \Theta$ Transacciones

#### **Transacciones (transferencias de dinero a cuentas propias o de terceros):**

- Inicia seleccionando la cuenta de origen (Cuenta de Caja de Ahorro desde la **1** cual se transferirán los fondos).
- Selecciona si se trata de una cuenta propia. **2**
- Selecciona una cuenta destino de la lista desplegable de beneficiarios creados. **3**
- Introduce el monto a ser transferido. **4**
- Introduce en la Glosa el motivo de la transferencia. **5**
- Por último presiona el botón "REALIZAR", y se procesará la transacción. **6**

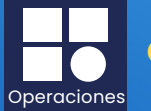

# **Operaciones:**

### **Pantalla Beneficiarios:**

Visualiza información de los beneficiarios ya existentes o podrás crear nuevos beneficiarios completando los campos requeridos: Alias, Número de Cuenta, Entidad Financiera, Nombre y Apellido, Documento de Identidad, Cuentas y el Tipo de Moneda. Al finalizar presiona "Guardar".

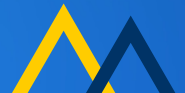

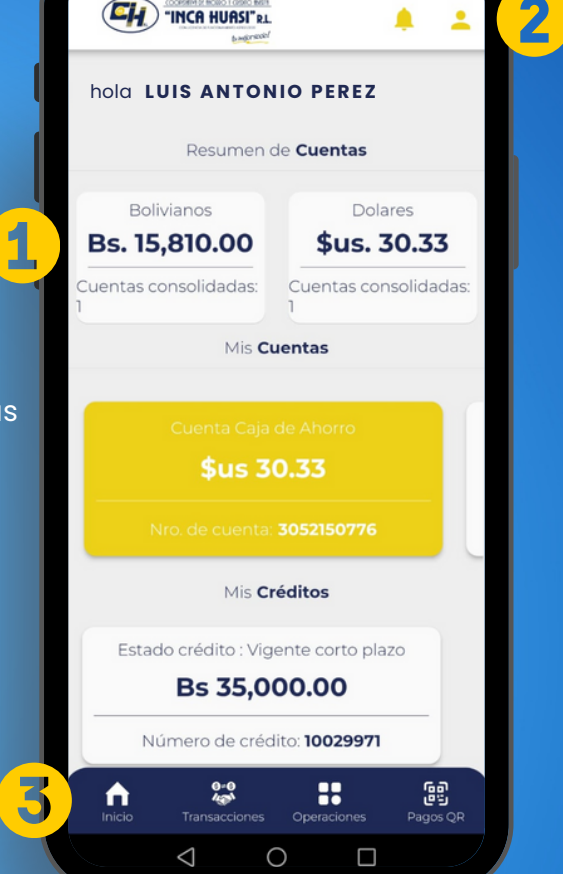

#### **Pantalla Créditos:**

Realiza el pago de tu crédito seleccionando la cuenta origen en moneda Bolivianos o Dólares Americanos. Selecciona el crédito a pagar, el monto y finalmente presiona "PAGAR CRÉDITO".

*¡Estés donde*

**SERVICIOS FINANCIEROS DIGITALES** 

- Realiza el pago de tu crédito, generando un QR. Selecciona el crédito, el monto a pagar, escribe la glosa respectiva, genera un solo pago e indica el tiempo de validez del QR. Finalmente presiona "PAGAR CRÉDITO".
- En la pantalla "Plan de pagos" podrás visualizar el monto desembolsado, el número de crédito, si se encuentra Vigente o en Mora y el detalle de los últimos pagos realizados.

#### **Pantalla DPF:**

Visualiza información sobre los Depósitos a Plazo Fijo que tienes en la Cooperativa, tales como: Tasa de interés, plazo, fecha de constitución y fecha de vencimiento.

#### **Ga** 道 **Pagos y cobros mediante QR** Pagos QR

### **COBRAR QR:**

- Selecciona la cuenta donde se abonará el monto de dinero.
- Registra el monto que necesitas cobrar, sea en moneda Bolivianos o Dólares Americanos, e inserta la glosa que consideres necesario, luego establece la fecha límite del cobro.
- En la Opción: Recibe un solo pago?, selecciona: **Si,** cuando el cobro se realizará por única vez. **No**, cuando el cobro será abierto para varios cobros.
- Establece la fecha límite del cobro y finalmente presiona "GENERAR QR".

#### **PAGAR QR:**

- Realiza el pago del monto recibido por QR, desde la galería de fotos o la cámara del celular.
- Visualiza información del beneficiario, la cuenta, el monto y moneda a cancelar, seguidamente confirma el pago (digitación de token).
- Selecciona la cuenta de la cual se realizará el débito para el pago.
- Una vez digitado el Token, se completará la transacción presionando "PAGAR QR"

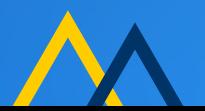

#### **MENÚ PRINCIPAL Y OPCIONES DE**  $INGA \n\Box$ **NAVEGACIÓN "INCA HUASI NET" HUASI Net**

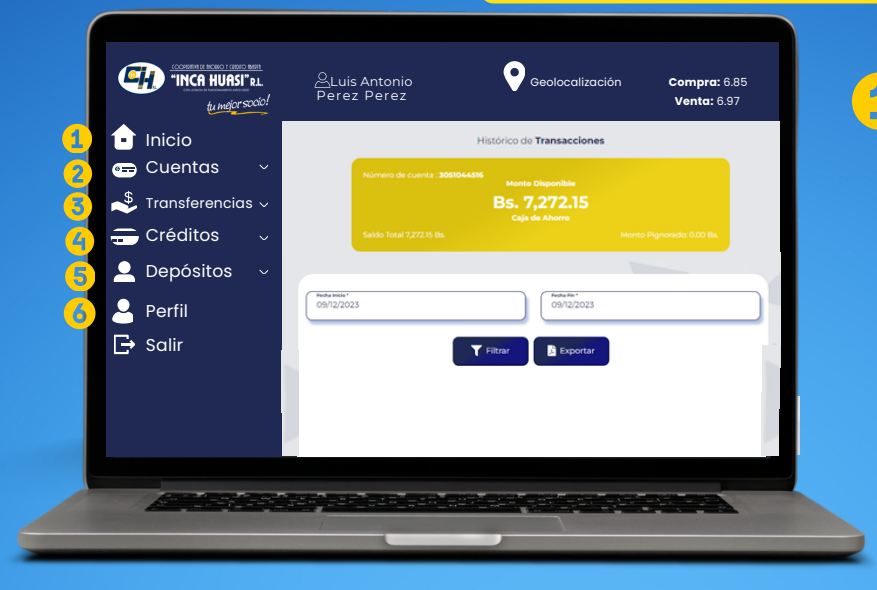

## 1 micio

DESCHRB

Opción que te permite generar información de las cuentas de

Opción que te permite acceder al sistema, ingresa tu usuario, contraseña y un captcha (para el control de seguridad). Para poder tener acceso a la aplicación Web, en primera instancia deberás ejecutar el proceso de activación desde la aplicación móvil.

*¡Estés donde*

*estés!*

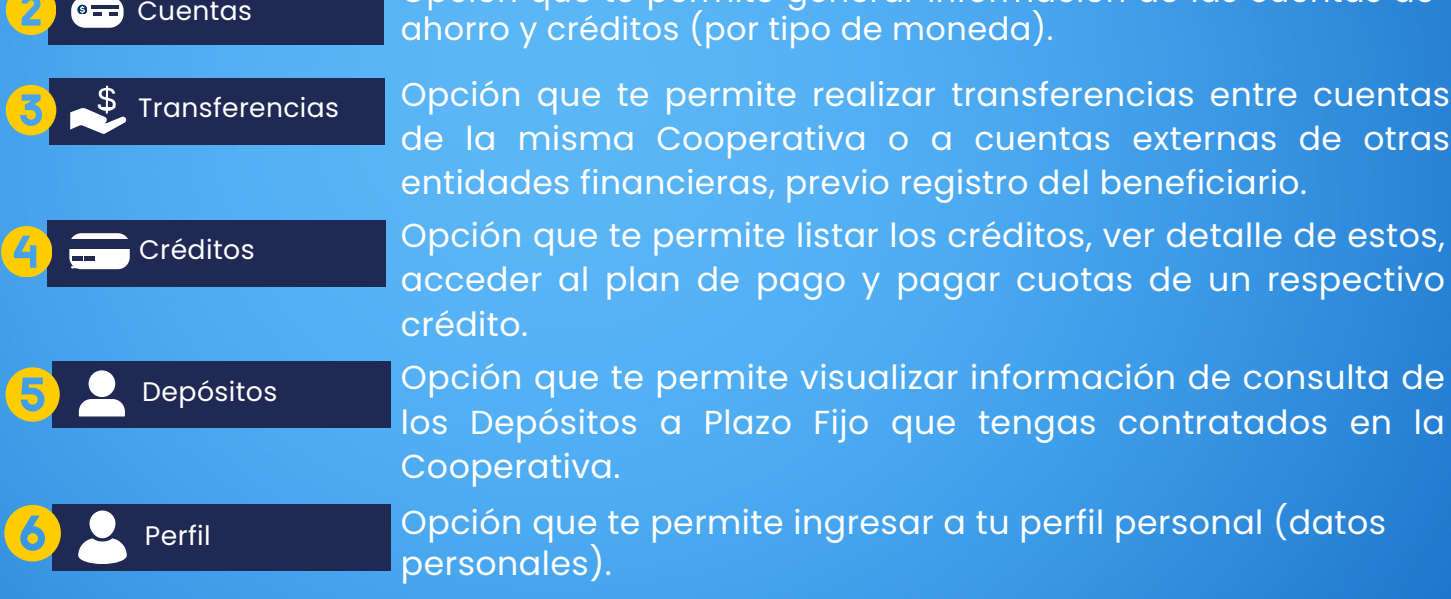

#### **¿Qué es el Token?**

El token es un código dinámico de seis dígitos que se genera en el mismo celular a partir de una cadena de caracteres, personalizado para cada cliente.

Este código se encuentra en la pantalla de Perfil de Usuario de la plataforma de "INCA HUASI MÓVIL" y para cualquier transacción u operación que sea realizada en la web, será necesario digitar el Token para completar la transacción. Para los casos de "INCA HUASI MÓVIL" el token será mostrado en cada pantalla transaccional.

El código generado tiene una vigencia de un minuto para completar la transacción, es de un solo uso u OTP (One Time Password) y brinda la seguridad al Usuario ante posibles intrusiones.

#### **INFORMACIÓN IMPORTANTE**

#### **Cómo cambiar la contraseña de acceso** Para cambiar la contraseña de acceso, debes ingresar al ícono que te llevará a la pantalla de "Perfil de Usuario", elije la opción "Cambio de contraseña", realiza el cambio, y por último presiona "CAMBIAR".

#### **Bloqueo de acceso**

La plataforma luego del tercer intento errado al escribir tu contraseña, bloqueará el acceso hasta 24 horas de efectuado el bloqueo.

#### **Olvido de contraseña**

Ingresa a la opción "Olvidaste tu contraseña?", para generar una clave temporal (token) que será enviada al Correo Electrónico que declaraste a momento de tu afiliación al servicio.

En la pantalla "Cambio de contraseña" digita la mencionada clave, la nueva contraseña, la confirmación de la nueva contraseña y finalmente presiona "CAMBIAR", con lo cual el sistema te permitirá el acceso a la plataforma.

Si pese a ello, tuvieras dificultad en la reactivación del servicio, visita nuestro punto de atención más cercano, para que puedan asignarte un nuevo PIN de ingreso y generar una nueva contraseña.

Por otro lado, si requieres la suspensión o cancelación del servicio, deberás apersonarte al punto de atención más cercano de la Cooperativa.

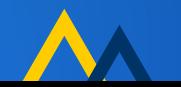